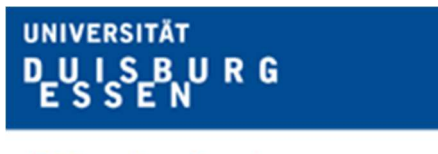

**Offen** im Denken

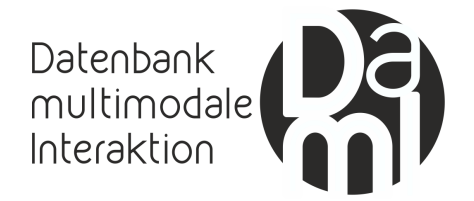

## **Installation, Registrierung und Einstellung des Video-Call-Recorders** *Evaer* **zur Aufzeichnung von Skype-Gesprächen**

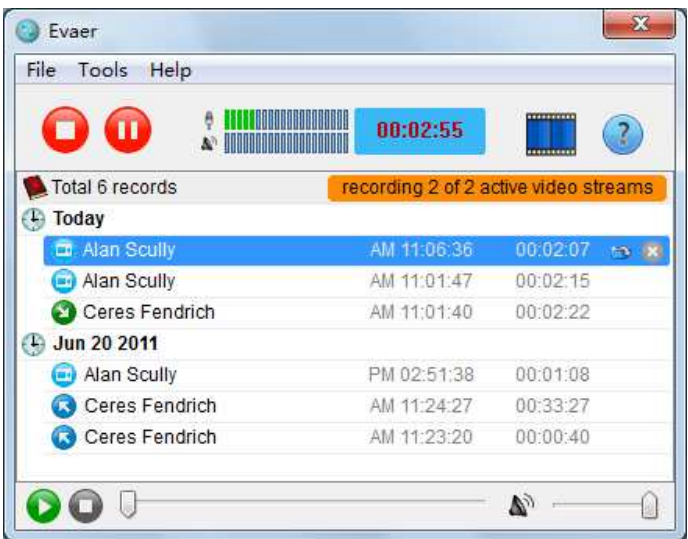

**Projekt: Erstellung einer annotierten Forschungs- und Lehrdatenbank mit Skype-Kommunikation** 

> Universität Duisburg-Essen Geisteswissenschaften | Germanistik Campus Essen: R11 T04 C49 Universitätsstr. 2 45117 Essen

> Kontakt: skype-projekt@uni-due.de

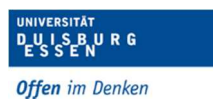

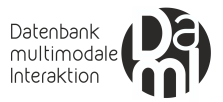

# Inhalt

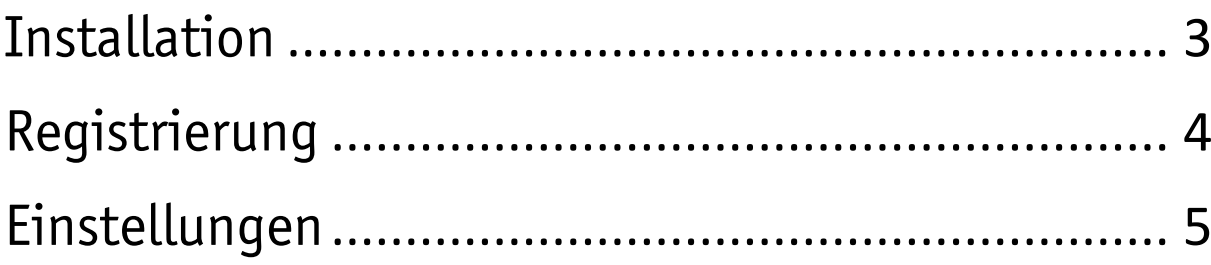

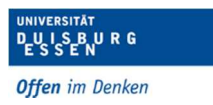

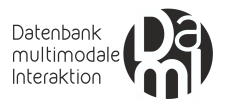

## Installation

(1) Rufen Sie zunächst unter http://www.evaer.com/download.htm die Download-Seite von *Evaer* auf. Klicken Sie dort auf den "Download Now"-Button.

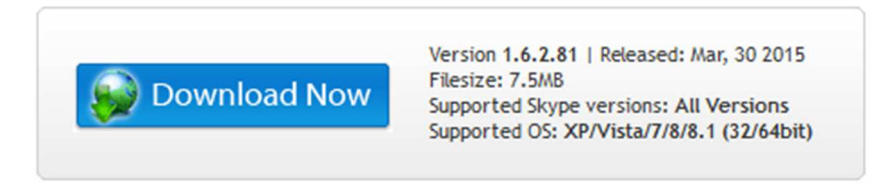

(2) Klicken Sie anschließend auf "Datei Speichern" und führen Sie nach dem abgeschlossen Download die heruntergeladene Installationsdatei aus.

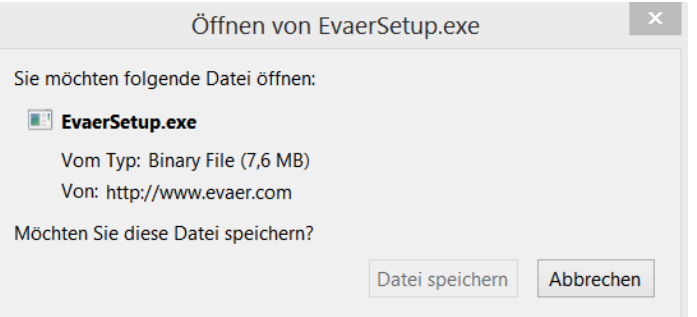

(3) Im Anschluss an die Installation von Evaer wird in Skype nach der Zugangserlaubnis gefragt. Bitte klicken Sie hier auf "Akzeptieren", um Evaer den Zugriff zu ermöglichen.

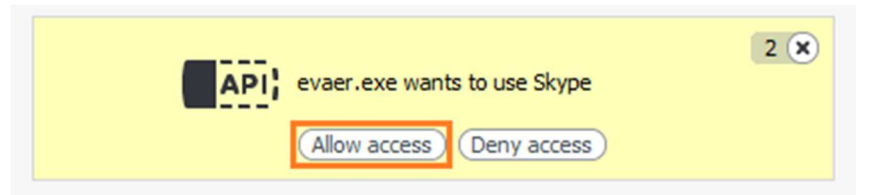

Sie können nun Skype-Gespräche in einer Länge von bis zu max. 5 Minuten aufzeichnen. Um längere Aufzeichnungen durchführen zu können, benötigen Sie eine registrierte Version (s. Registrierung).

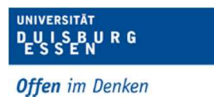

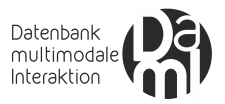

## Registrierung

Nach Installation der Testversion kann unter Angabe der *Register Email* und des *License Key* (s.u.) eine Vollversion aktiviert werden. Bitte öffnen Sie dazu den nachfolgenden Link und folgen Sie den Anweisungen.

http://www.evaer.com/faq/index.php?action=artikel&cat=3&id=6&artlang=en

Register Email: skype-projekt@uni-due.de License Key: SK93K6B33-BBKAK33-F393B33

Bitte geben Sie den **Lizenzschlüssel** nicht ohne Rücksprache an Dritte weiter, da Vollversionen nur in beschränkter Anzahl kostenpflichtig von uns erworben wurden.

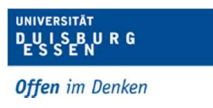

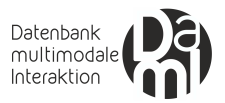

### Einstellungen

(1) Klicken Sie im Startfenster des Evaer Video-Call-Recorders auf "Tools" und dann auf "Options" um Ihre Einstellungen anzupassen.

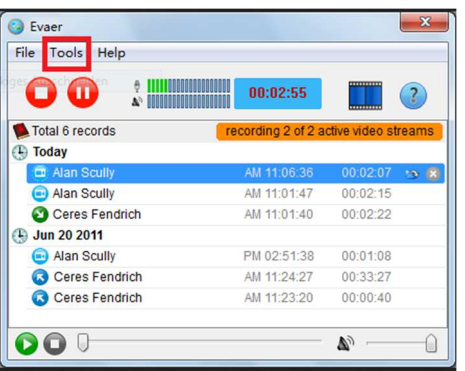

(2) Wählen Sie unter dem Reiter "General" lediglich die Option "Start Evaer video recorder when I start skype" aus.

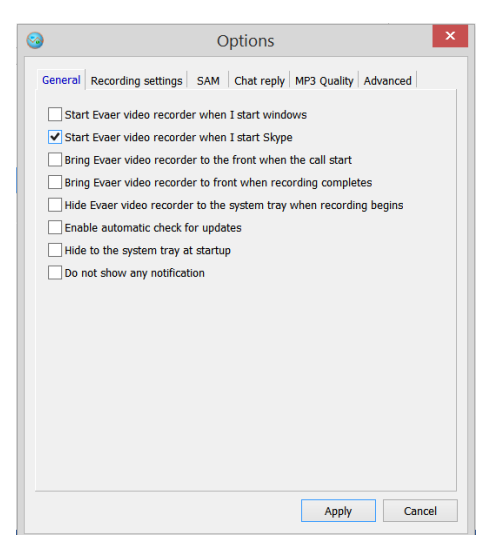

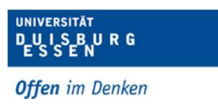

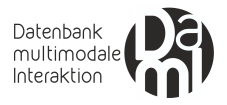

(3) Passen Sie außerdem unter "Recording Settings" die Einstellungen für die Bereiche "General", "Video settings" und "Audio settings" gemäß der untenstehenden Abbildung an.

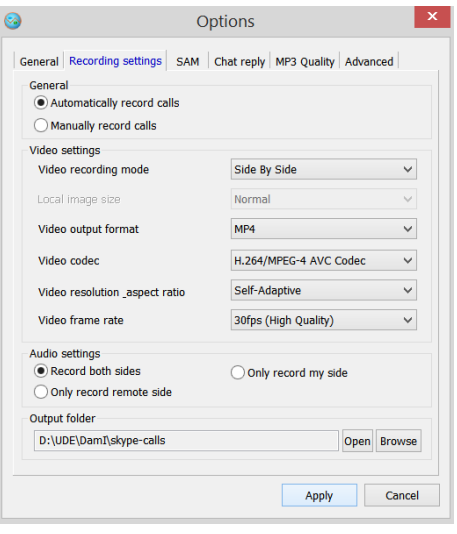

(4) Wählen Sie schließlich als "Output folder" über den "Browse"-Button ein eigenes Verzeichnis aus, in dem alle Aufnahmen lokal gespeichert werden können, und klicken Sie auf "OK". (Legen Sie hierzu im Idealfall zuvor ein entsprechendes Verzeichnis lokal auf Ihrem Rechner an.)

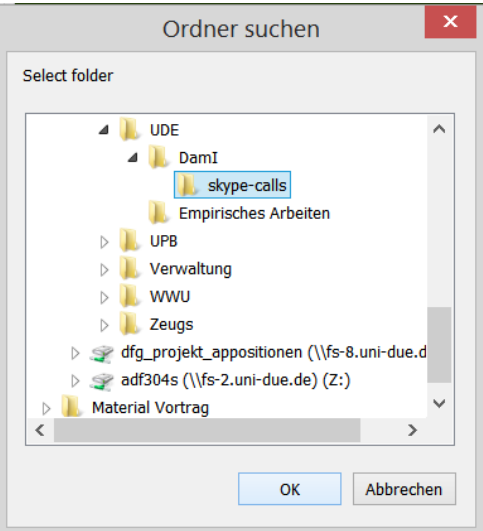

(5) Klicken Sie anschließend auf "Apply", um die angepassten Einstellungen zu übernehmen.